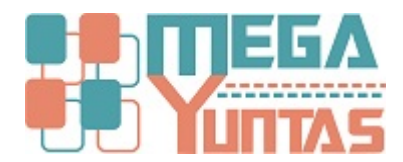

# **Atención de Pedidos en Caja**

#### **SCOMERS**

En esta opción se realizara paso a paso sobre como ingresar a dicha opción.

### **Pasos**

## **1) Atención de Pedidos en Caja**

Para **Registrar Atención de Pedidos** en **Caja** se realizará los siguientes pasos:

- 1. Tipo de **Comprobante a Emitir :** Boleta o Factura (Según Serie).
- 2. **Actualizar : S**e puede presionar **F5** o hacer clic en el botón para actualizar la lista de pedidos pendiente de atención.

#### **Nota:**

**Las opciones de Eliminación de Comprobantes, Liberar pedidos y transferir venta a otro comprobante, dependerán de las circunstancias para ser utilizadas, previa autorización.**

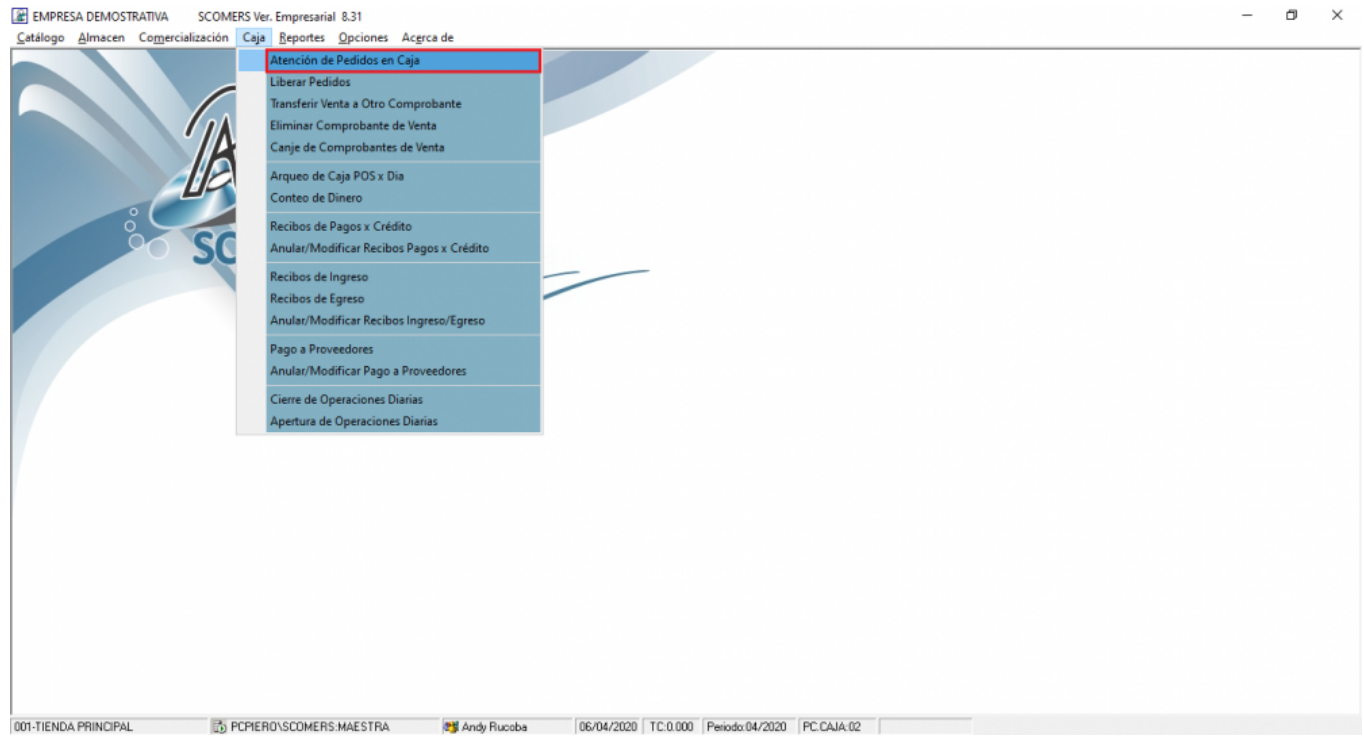

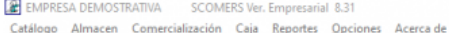

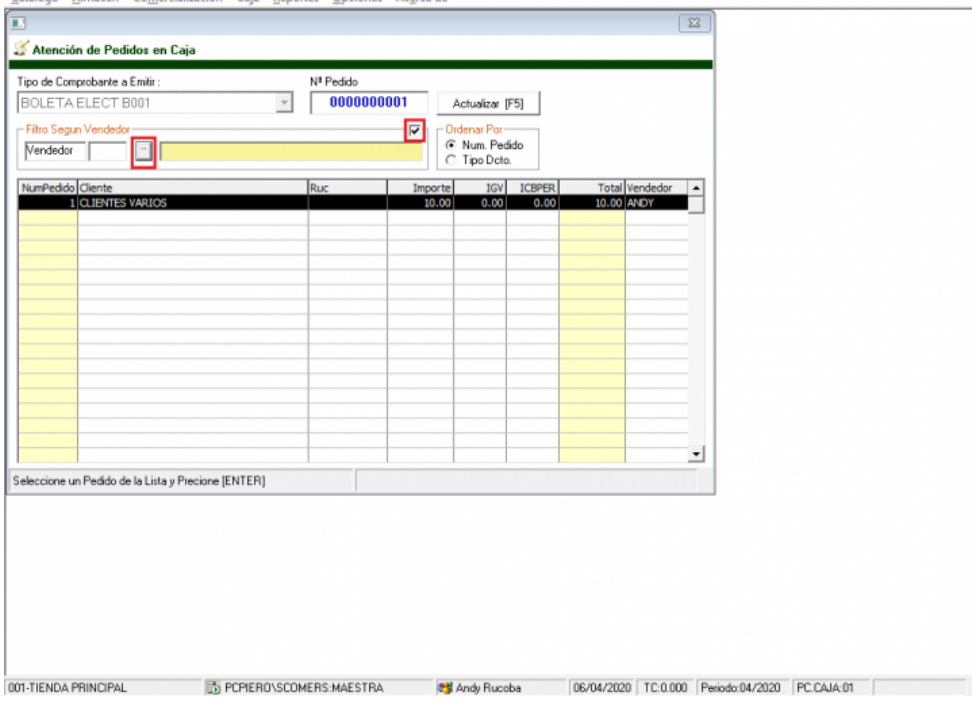

**R**<br>Catálogo Almacen Comercialización Caja Reportes Opciones Ac<u>e</u>rca de<br>Catálogo Almacen Co<u>m</u>ercialización Caja Reportes Opciones Ac<u>e</u>rca de

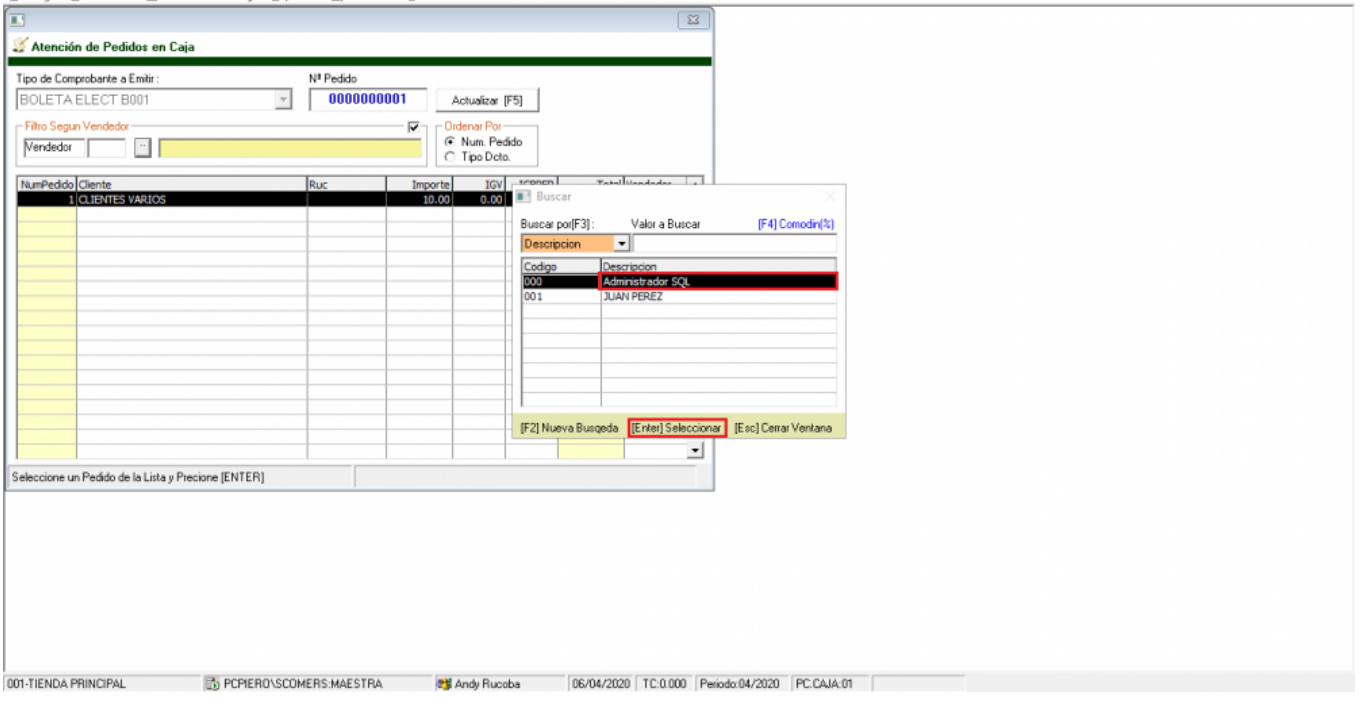

 $- \quad \ \ \oplus \quad \ \ \times$ 

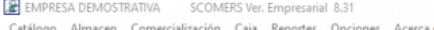

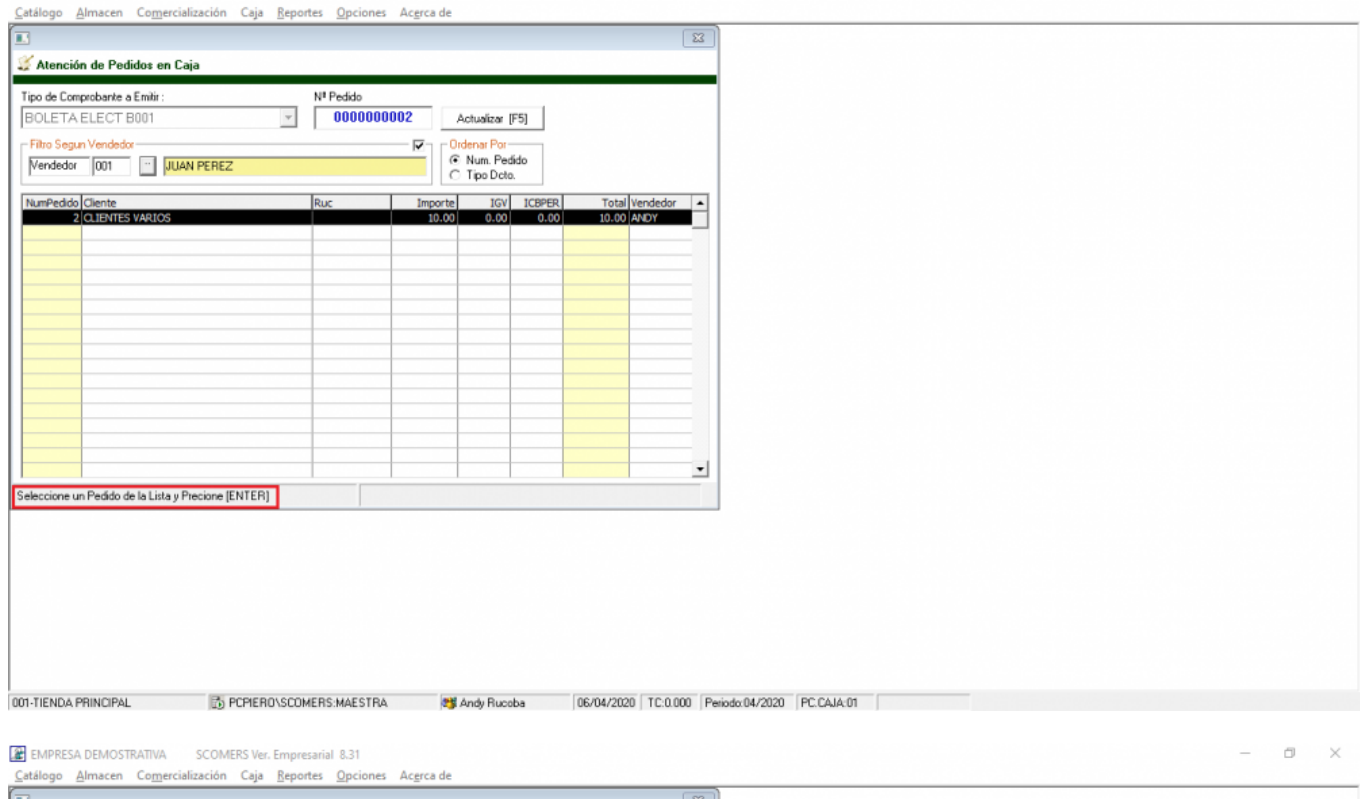

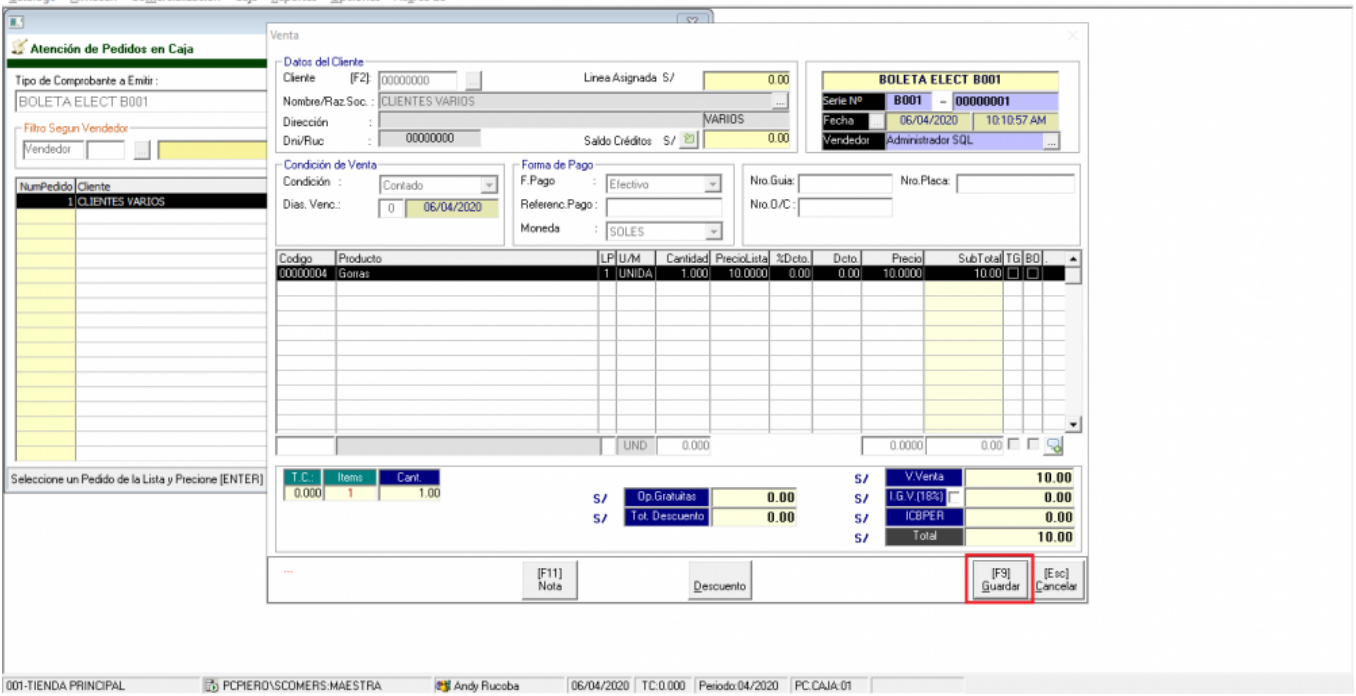

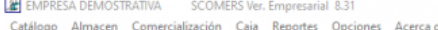

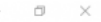

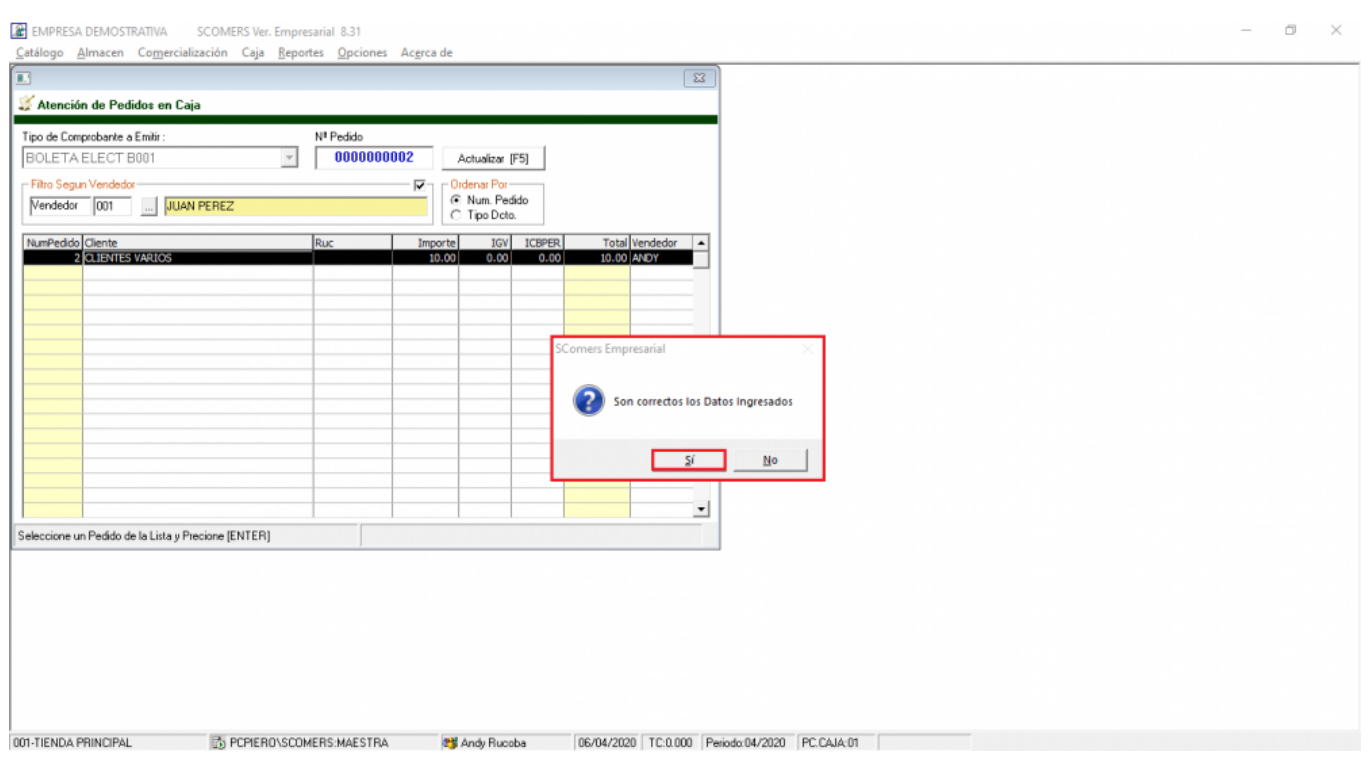